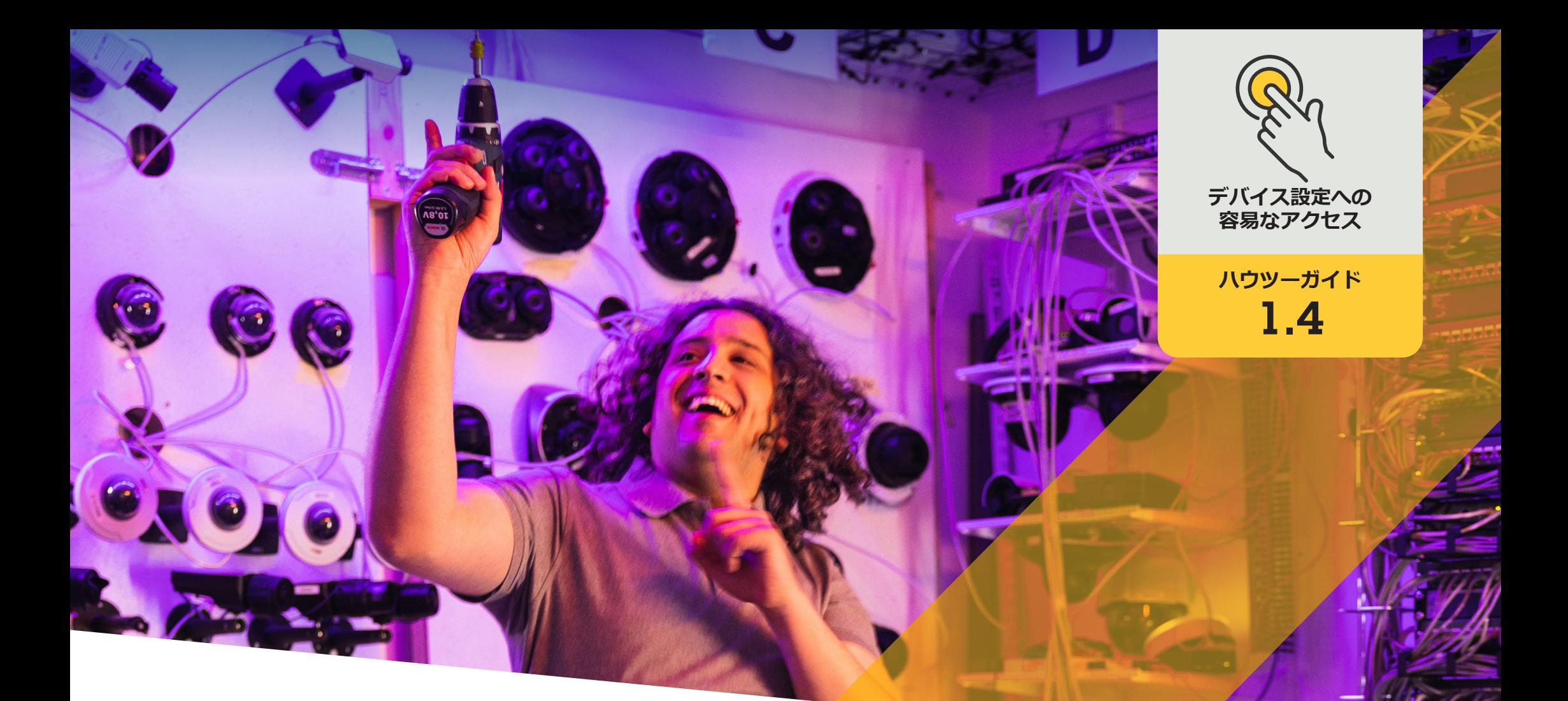

# オートトラッキングを設定する

AXIS Optimizer for Milestone XProtect<sup>®</sup>

## 手順: **オートトラッキングを 設定する**

AXIS Optimizerオートトラッキングでは、追跡する物 体を手動で選択できるほか、デバイスが移動する 物体を自動的に検知できるようにするトリガーエリ アの設定も可能です。これにより、オートトラッキン グに関連する管理者の作業 (除外エリアの設定や 構成、動体感度レベル、エリアのパン・チルト制限 など) が合理化されます。

#### **要件**

#### 以下のいずれかを選択してインストール します。

- Milestone XProtect Expert 2017 R3以降 (Cコードライセンスが必要)
- Milestone XProtect Corporate 2017 R3 以降 (Cコードライセンスが必要)
- Management Clientに最新バージョンの AXIS Optimizerをインストールします。
- O 1つ以上のAxisカメラ対応オートトラッ キング
- O Management Clientとイベントでメタ データを有効にすると、メタデータスト リームが有効になります。

#### **録画サーバーにオートトラッキングを追加する**

- 1. Management Clientで、**Autotracking 2.0 (オー トトラッキング2.0)** に対応したカメラを録画 サーバーに追加します。
- 2. カメラとメタデータデバイスが有効になって いることを確認します。
- 3. カメラのメタデータ1を選択し、[**Settings (設 定)**] をクリックします。
- 4. [**Metadata stream (メタデータストリーム)**] ➔ [**Event data (イベントデータ)**] に移動し、[**Yes ( はい)**] を選択します。
- 5. [**Save (保存)**] をクリックします。
- 6. Autotracking 2アプリケーションが起動したこ とを確認します。
	- a. Management Clientで、[**AXIS Camera Assistant**] に移動し、カメラを選択します。
	- b. [**Settings (設定)**] ➔ [ **Apps (アプリ)**] ➔ [**axis-ptz-autotracking**] に移動します。アプ リケーションがオフになっている場合は、 起動します。

#### **ゾーンとプロファイルを設定する**

- 1. Management Clientで、[**AXIS Camera Assistant**] に移動し、カメラを選択します。
- 2. [**Settings (設定)**] ➔ [**Profiles (プロファイル)**] **に移動します。**
- 3. **+**をクリックします。
- 4. 名前を入力し、プロファイルのプリセットポ ジションを選択して、[**Done (完了)**] をクリック します。トリガーエリアに黄色いボックスが 表示されます。
- 5. トリガーエリアを移動するには、エリア内を クリックしてドラッグします。トリガーエリア のサイズや形状を変更するには、アンカーポ イントをクリックしてドラッグします。

#### **オートトラッキングをオン/オフにする**

- 1. Smart Clientで**オペレーターコントロール**の シンボルをクリックします。
- 2. [**Turn on autotracking (オートトラッキングを オンにする)**] または [**Turn off autotracking (オートトラッキングをオフにする)**] を選択し ます。

#### **手動でオートトラッキングを開始する**

マウスでカーソルを物体の上、または近くに置 くと、オーバーレイが塗りつぶされます。物体を マウスポインターで右クリックすると、その物 体がターゲットとして設定され、カメラがター ゲットとなる物体の追跡を開始します。物体を 追跡できなくなると、カメラは5秒後にリセット されます。

使用開始のサポート資料

**AXIS Optimizer[ハウツービデオを視聴する](https://www.axis.com/products/axis-optimizer-for-milestone-xprotect/savings)**

**[オンラインユーザーマニュアルを見る](https://help.axis.com/en-us/axis-optimizer-for-milestone-xprotect#automatically-zoom-in-and-track-moving-object)**

**[その他のハウツーガイドをダウンロードする](https://www.axis.com/products/axis-optimizer-for-milestone-xprotect/savings)**

**AXIS Optimizer[使用開始ガイドを読む](https://www.axis.com/dam/public/a1/da/43/solution-note--axis-optimizer--getting-started-en-US-411854.pdf)**

**特定の作業に対するステップバイステップのワークフローは、変 更される場合があります。最新の説明については、オンラインユー ザーマニュアルを参照してください。**

## **デバイス設定に アクセスする時 間と労力を削減**

オートトラッキングは、カメラの視野内の動きを検知し、その 動き (人物や車両など) が監視エリアから消えるまで追跡する 一般的な機能です。カメラは動きに追従して自動的にパンとチ ルトを行い、視野内で同時に多くの動きがある場合は、動きの 最も多いエリアを監視します。この機能が有効になっていて、 視野内で動いている物体がない場合、カメラは「ホーム」ポジ ションに戻ります。オートトラッキングは影や風で揺れる木々な どでトリガーされることが多いため、効果的なオートトラッキン グを確保することは非常に困難です。そのため、特定のケース ごとにシーンのダイナミクスと状況に基づいて機能を設定する ことが推奨されます。ただし、オートトラッキングの設定にはか なりの時間を要する場合が少なくありません。

#### AXIS Optimizer**がこの問題をどう解決 するか**

AXIS Optimizerオートトラッキングでは、追跡する物体を手動 で選択できるほか、デバイスが移動する物体を自動的に検知 できるようにするトリガーエリアの設定も可能です。管理者 は、Management Clientでトリガーエリアとその他すべての設定 と構成の詳細を効率的に設定し、カメラの向きとズームレベル を自動的に追跡および制御して、ビューを最適化できます。

**AXIS Optimizer for Milestone XProtectについて**

**AXIS Optimizerは、Milestone XProtectにおけるAxisデバイス のパフォーマンスを最適化する統合のスイートです。すべ てのユーザーがAxisとMilestoneのシステムを最大限に活 用しながら、時間と労力を大幅に削減することができます。 新しいAxis製品に対応できるよう継続的に更新されます。 更新版は、[axis.com](http://axis.com/products/axis-optimizer-for-milestone-xprotect/savings)からワンタイムインストーラーとして無 料でご利用いただけます。**

### Axis Communications**について**

Axisは、セキュリティとビジネスパフォーマンスを向上させるソリュー ションを生み出すことで、よりスマートでより安全な世界の実現を目指 しています。ネットワークテクノロジー企業として、また業界をけん引 するリーダーとして、Axisは映像監視、アクセスコントロール、インター コム、音声システムなどに関連するソリューションを提供しています。 これらのソリューションは、インテリジェントアプリケーションによって 強化され、質の高いトレーニングによってサポートされています。

Axisは50ヶ国以上に4,000人を超える熱意にあふれた従業員を擁し、 世界中のテクノロジーパートナーやシステムインテグレーションパー トナーと連携することで、カスタマーソリューションをお届けしていま す。Axisは1984年に創業し、本社はスウェーデン・ルンドにあります。

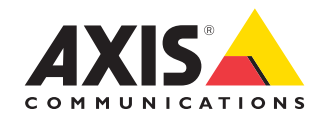

©2024 Axis Communications AB. AXIS COMMUNICATIONS、AXIS、ARTPEC、VAPIXは、スウェーデンおよびその他の国 で登録されたAxis ABの登録商標です。その他のすべての商標は、それぞれの所有者に帰属します。